**Inpatient Psychiatric Facility Quality Reporting (IPFQR) Program** 

**Accessing COVID-19 Vaccination Coverage Among Health Care Personnel (COVID HCP) Data in Your Facility, State, and National (FSN) Report**

**March 2023**

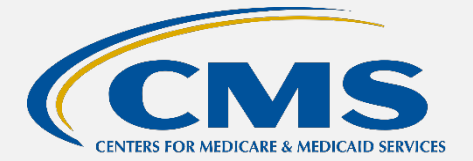

### **IPFQR Program FSN Report Overview**

The Inpatient Psychiatric Facility Quality Reporting (IPFQR) Program Facility, State and National (FSN) Report provides information about the data that are submitted to the Centers for Medicare & Medicaid Services (CMS). The **facility rate** is specific to the facility accessing the report. The **state and national rates** are calculated approximately 30 days following the end of the submission period. This information is provided to allow an individual facility to compare its facility-specific rates with state and national averages for each measure.

This reference tool focuses on accessing and interpreting COVID-19 Vaccination Coverage Among Health Care Personnel (COVID HCP) measure data submitted to the National Healthcare Safety Network (NHSN) at the Centers for Disease Control and Prevention (CDC) for the IPFQR Program of CMS.

### **Running and Viewing Your IPF's FSN Report**

- **1.** In your Internet browser, navigate t[o https://hqr.cms.gov/hqrng/login](https://hqr.cms.gov/hqrng/login).
- **2.** The Hospital Quality Reporting (HQR) log in page will open. Enter your HCQIS Access Roles and Profile (HARP) user ID and password.

To view the Terms & Conditions for accessing the HQR system, click the hyperlink below the Password field.

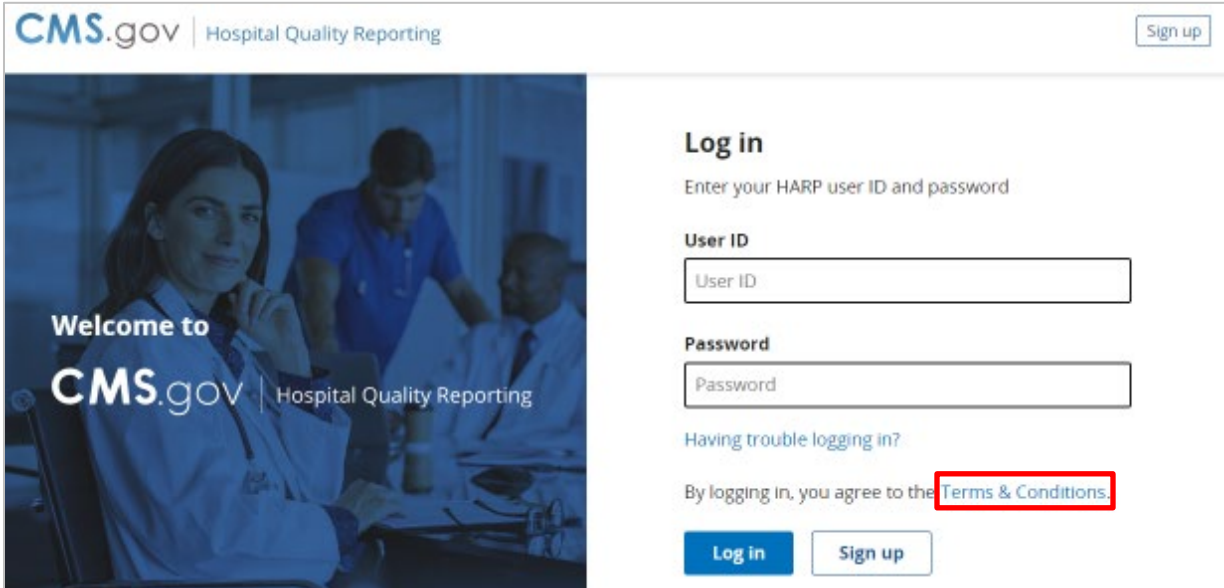

**3.** Click the **Log in** button.

If you do not have a HARP account, then click on the Sign up button and follow instructions to create one. Refer to the [Setting Up Your HARP Account for Hospital](https://www.qualityreportingcenter.com/en/inpatient-quality-reporting-programs/inpatient-psychiatric-facilities-quality-reporting-program/archived-events/)  [Quality Reporting](https://www.qualityreportingcenter.com/en/inpatient-quality-reporting-programs/inpatient-psychiatric-facilities-quality-reporting-program/archived-events/) webinar for additional guidance.

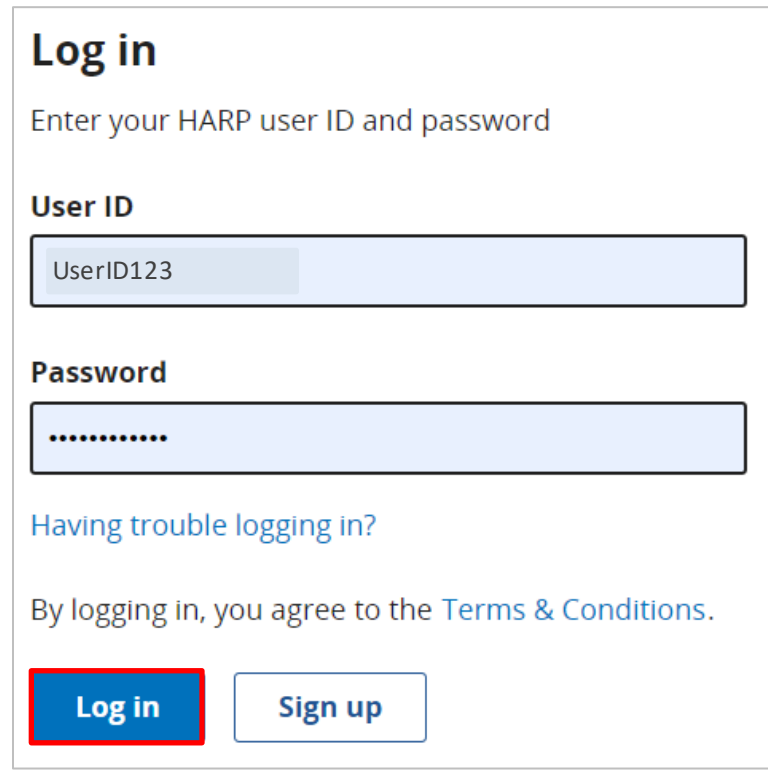

**4.** Select a device to verify your account. Then, click **Next**.

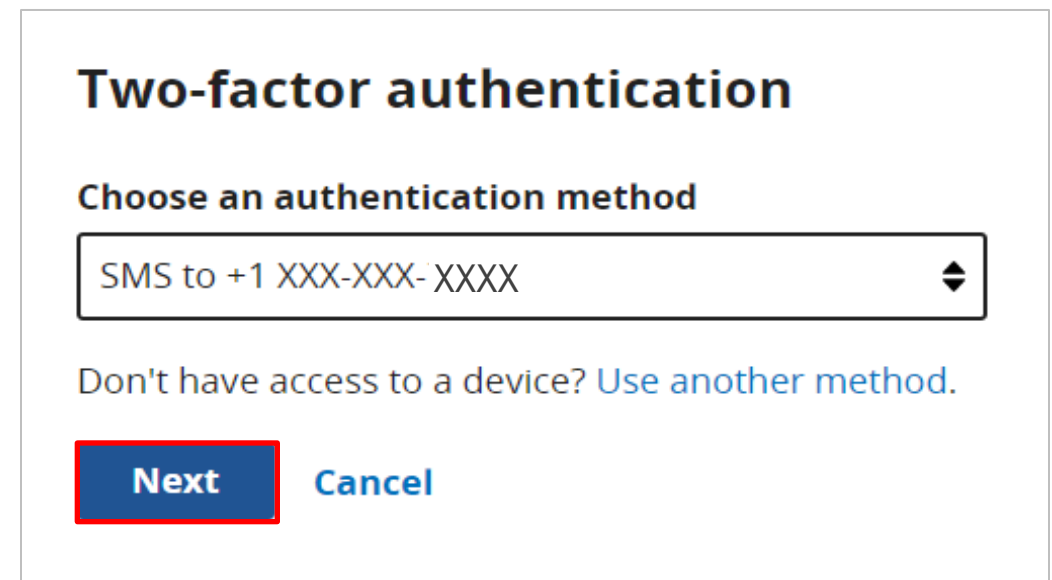

**5.** Continue the two-factor authentication process by entering your security code. Click on **Continue**.

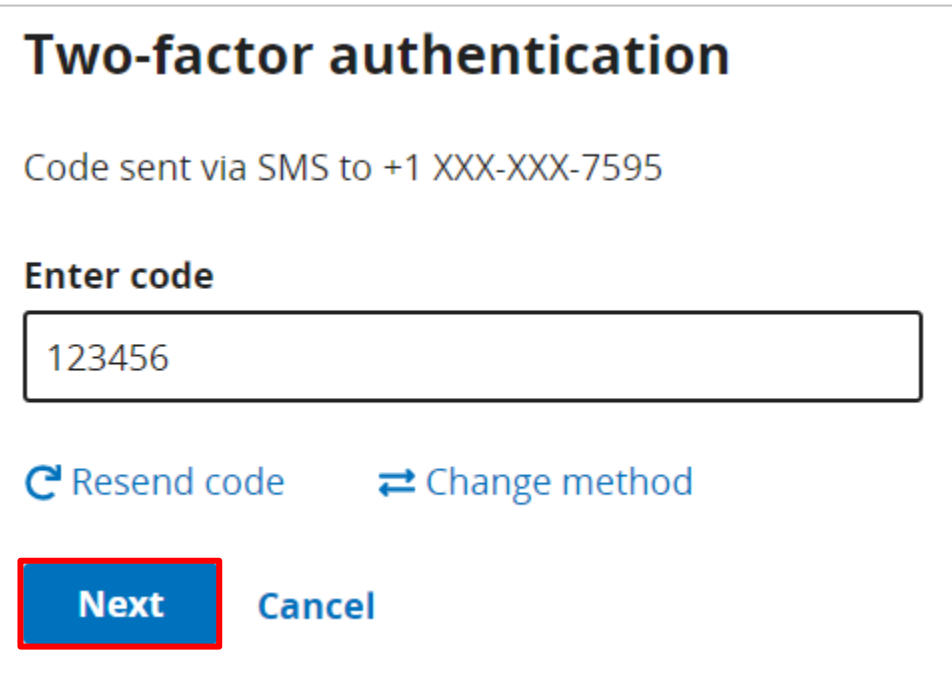

**6.** Once logged in, you will see the HQR landing page.

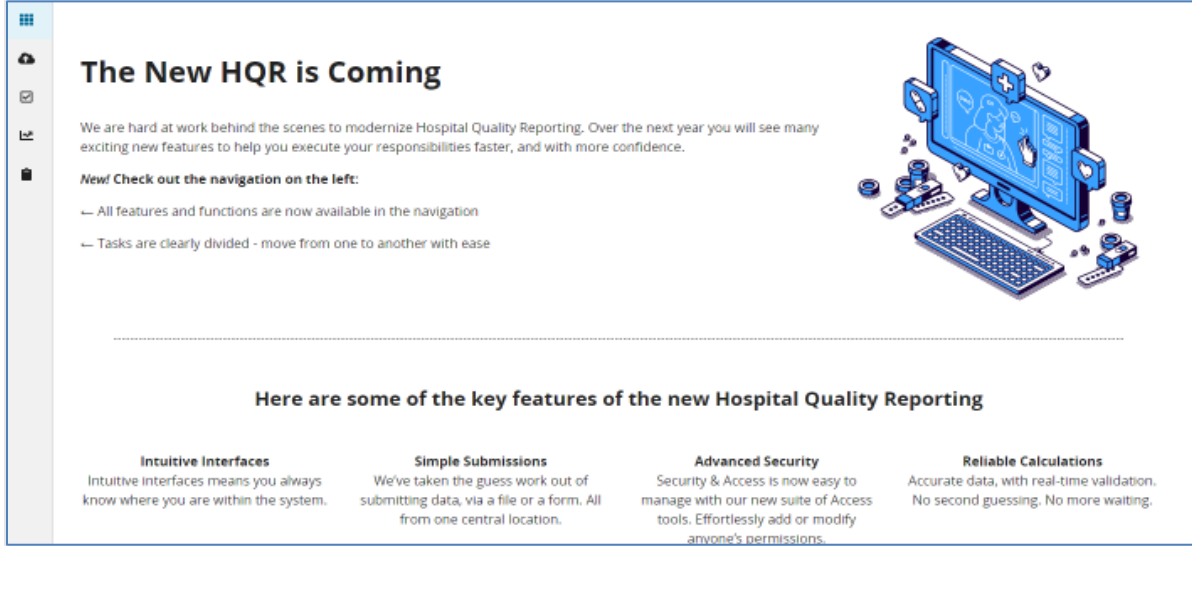

**7.** From the Dashboard, on the left-hand side of the screen, select **Program Reporting**.

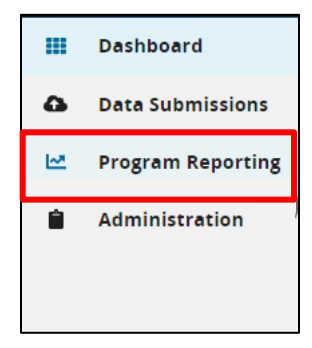

**8.** Under Program Reporting, click on **Performance Reports.**

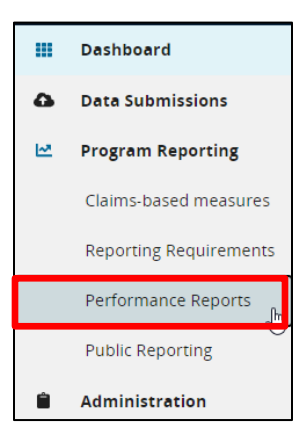

A new page will display as depicted in the image below.

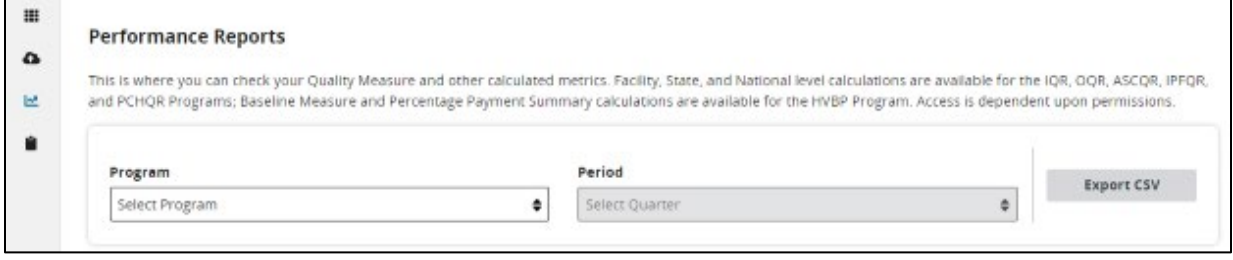

**9.** On the Performance Reports page, select **IPFQR** in the **Program** dropdown. Select the applicable year in the **Fiscal Year** dropdown.

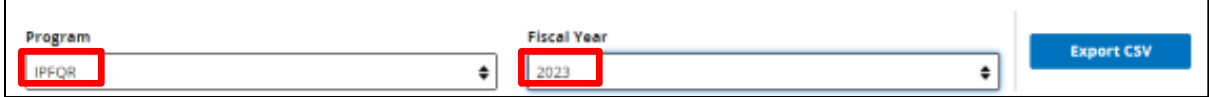

Note: HQR users who have authorization to access multiple providers, select the provider in the **Provider(s)** dropdown or use the search bar to find specific providers by name or CMS Certification Number (CCN).

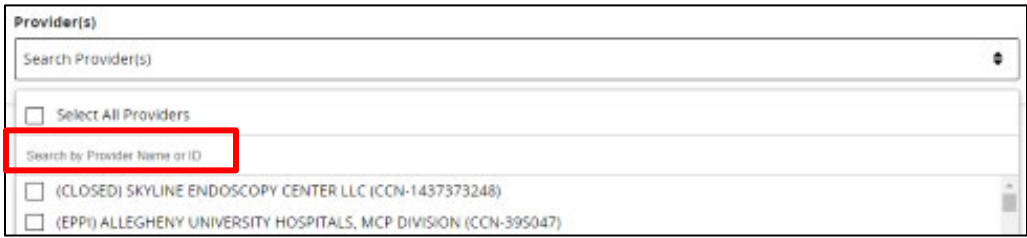

**10.** Then, click on **Export CSV**. The CSV Excel spreadsheet is located at the bottom left-hand corner of the screen.

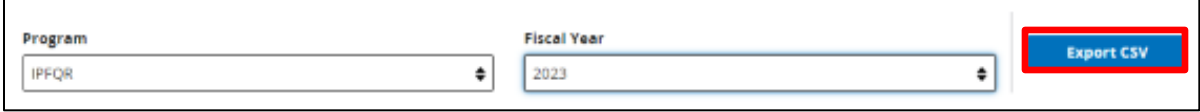

**11.** A window will appear prompting you to save the CSV file to a location on your computer.

**12.** Once saved to your computer, scroll to columns BL, BM, and BN to review the numerator, denominator, and rate values.

To view the Q4 2021 COVID HCP measure data, open the FY 2023 FSN report.

- The facility level COVID HCP measure data are found in row 5.
- The state level COVID HCP measure data are found in row 9.
- The national COVID HCP measure data are found in row 13.

To view the Q1 2022 COVID HCP data, open the FY 2024 FSN report.

- The facility level COVID HCP measure data are found in row 2.
- The state level COVID HCP measure data are found in row 6
- The national level COVID HCP measure data are found in row 10.

#### **Interpreting Your IPF's COVID HCP Measure Data in the FSN Report**

The table shown on the next page only interprets COVID HCP measure data and is slightly different from the one that will appear in a future iteration of this guide. A future version of this guide will show the FSN report's remaining columns. Note, COVID HCP measure data will only display in the FSN report after data files from the CDC's NHSN system are uploaded into the CMS *HQR Secure Portal*.

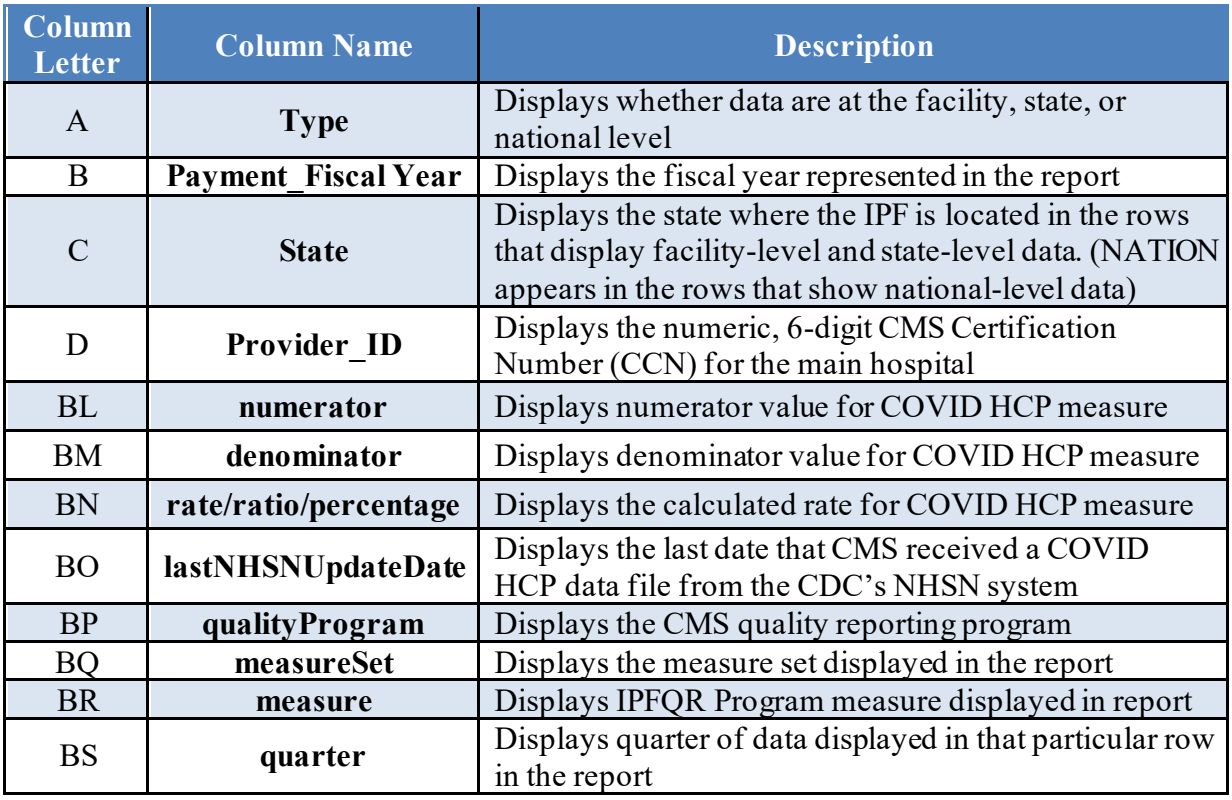